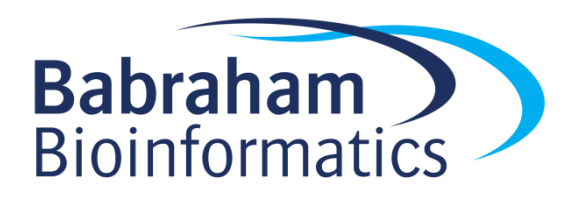

# **Exercises: Linux Bootcamp**

*Version 2018-11*

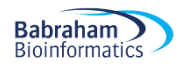

## **Licence**

This manual is © 2018, Simon Andrews.

This manual is distributed under the creative commons Attribution-Non-Commercial-Share Alike 2.0 licence. This means that you are free:

- to copy, distribute, display, and perform the work
- to make derivative works

Under the following conditions:

- Attribution. You must give the original author credit.
- Non-Commercial. You may not use this work for commercial purposes.
- Share Alike. If you alter, transform, or build upon this work, you may distribute the resulting work only under a licence identical to this one.

Please note that:

- For any reuse or distribution, you must make clear to others the licence terms of this work.
- Any of these conditions can be waived if you get permission from the copyright holder.
- Nothing in this license impairs or restricts the author's moral rights.

Full details of this licence can be found at <http://creativecommons.org/licenses/by-nc-sa/2.0/uk/legalcode>

## **Exercise 1: Basic Unix commands**

The figlet command draws pretty graphical representations of text you supply, something like this:

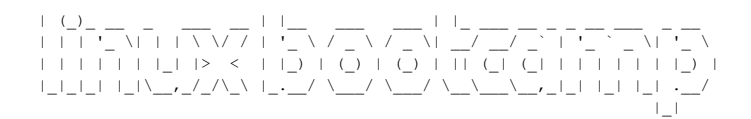

- Read the man page for figlet to work out how to use it
- Write your name
- Get your name centred in the terminal
- xcowsay is a graphical program which makes a cow say something
- Run xcowsay -t 0 "I am a graphical program"
	- $\circ$  Note that you can't enter more commands in the terminal until you click on the cow to make it go away
	- $\circ$  Read the man page to find out what the  $-t$  0 means

#### **Exercise 2: File system basics**

- In your home directory create a folder called compare
- Move into the seqmonk genomes/Saccharomyces cerevisiae directory in your home directory. Make sure you use tab completion to write the folder name.
	- $\circ$  Note that there is a space in the second folder name. How does the command line completion deal with this?
- Try the following commands and note the differences
	- o ls
	- o ls -l
	- o ls \*
	- o ls  $-1d$  \*
- List the contents of directories containing a 4 in their name
- Use the head command to simultaneously show the first line only of all of the  $I$ .  $dat$  files in any of the subdirectories
	- o Are the chrI sequences all the same length?
- Use less to look at Mito.dat in the EF4 directory.
	- o See if you can find the first rRNA gene
	- o What is its position?
- Copy Mito.dat into the compare directory in your home directory
	- o Use nano to edit the file
	- o Change Mito to Mitochondrion in the ID and AC header lines
	- o Save the file and exit nano
	- o Rename the file from Mito.dat to Mitochondrion.txt
- Create a symlink from the original  $M$ ito.dat file (the one inside seqmonk genomes) to the same filename in your compare directory
- Run diff on Mitochrondrion.txt and Mito.dat to see what differences it can find

## **Exercise 3: Understanding how PATH works**

- Use the echo command to show what is in your current PATH (remember it needs to be called \$PATH when you use it)
	- o Which directories are being searched?
- $\bullet$  Use the which command to find where on your file system the  $f_{\text{right}}$  program is installed.
- Try using which -a to see if there are any other programs called figlet later in the PATH
- $\bullet$  We have given you a second  $\text{fight$  program which is in  $/\text{opt/figure}/\text{fight}$ . Run this by providing a direct call to it (giving its full path). Check that it runs OK.
- Modify your PATH to add  $\sqrt{\mathrm{opt/figure}}$  tiglet before the current directories (use the export PATH=... function, and make sure the existing \$PATH is still included)
- **•** Rerun which figlet to show that the version in  $\sqrt{opt}$  is now found first
- Run  $f$ iqlet from the command line and see that the  $\sqrt{\frac{p}{p}}$  version is now the default.
- Use nano to edit the end of your .bashrc file to permanently add /opt/figlet to your PATH. Open a new shell to check that this still works.

#### **Exercise 4: Redirection and Bash Loops**

- Go into the FastQ Data directory and look at one of the fastq files using less
	- $\circ$  Less will not directly read  $f$ astq.gz files, so you'll need to use zcat on the file and then pipe the result to less
	- o Now validate that one of the files can be successfully decompressed
		- Run zcat on the file, but…
			- Throw away the STDOUT output so that you just see errors or warnings
- Create a profile of the configuration files in /etc/ using the sha1sum program
	- o Start by running sha1sum on /etc/profile to see how it works
	- $\circ$  Now run it on the entire contents of  $/etc/$  using a wildcard (rather than a loop)
		- **Write the results to a file in your home directory**
		- Write any errors to a different file in your home directory
		- Have a look at the errors to see why it might have failed in some cases
- Write a bash loop which will go through every .dat file in seqmonk genomes and will count the number of lines containing rrna (case insensitive). The process will be:
	- o Move to the seqmonk genomes/Saccharomyces cerevisiae folder
	- $\circ$  Work out a shell wildcard which will find all of the . dat files
	- o Write a loop to iterate over these. For each one
		- $\blacksquare$  Use echo to write out the name of the file plus a space (check for how to not include a newline at the end)
		- Use grep to get the lines containing "rrna" (check for case insensitive)
		- Use  $wc$  to get and print the number of lines of hit (check how to just get the line count)
		- Run the loop and save the results to a file called rrna\_count.txt
- [If you have time] Convert every fastq.gz file in FastQ\_Data into a fastq.bz2 file
	- o Read the file with zcat
	- $\circ$  Pipe it to  $bzip2$  (with the option to write to stdout)
	- $\circ$  Redirect the output to a new file with .  $bz2$  on the end in a different folder
	- o Maybe add an echo statement so you can see which file it's processing

## **Exercise 5: Installing OS packages using apt**

- Use apt to install the clustalw multiple alignment tool and the clustalx graphical interface
- How many additional packages were needed to satisfy the dependencies for each tool
- Use the clustalx tool to align the rRNA sequences in Align Data/reference sequences.txt
- You can use the apt-file program to see which files have been installed by a particular package. Use this to see what the clustalw package installed
	- o Install apt-file with apt install apt-file (as root)
	- o Build the file cache with apt-file update
	- o List the files for clustalw with apt-file list clustalw
	- o Look at the directories the files are installed into

#### **Exercise 6: Binary and script installation**

- Install the Blast search tool from NCBI.
	- $\circ$  Find the appropriate distribution file to download from the project web site at <ftp://ftp.ncbi.nlm.nih.gov/blast/executables/blast+/LATEST/>
	- $\circ$  Use the md5sum program to calculate a hash signature for the file you downloaded and compare the answer to the .md5 file on the NCBI site. If they're the same then the file download was successful
	- o Move the extracted files to /opt/blast/
	- o Add /opt/blast/bin to your PATH
	- o Use ldd to see what libraries the blastn program links to
	- $\circ$  Go into the Align Data folder and build a blast index of your references sequences using makeblastdb -dbtype nucl -in reference sequences.txt
	- $\circ$  Search your new database with the test seq.txt sequence by using blastn -db reference sequences.txt -query test seq.txt
	- o Which species does the test sequence most likely come from?
- Install FastQC from<http://www.bioinformatics.babraham.ac.uk/projects/fastqc/>
	- o You will need to check that you have java installed before fastqc will run
	- $\circ$  Run java -version to see if you have it. If not then use apt to install the defaultjre (java runtime environment)
	- o Download the zip file into your home directory and unzip it
	- o Move the unzipped data to /opt/FastQC
	- $\circ$  Change the permissions on the /opt/FastQC/fastqc launch script to be executable
	- o Check what interpreter the launch script is using and that it exists.
	- o Create a symlink from /opt/FastQC/fastqc to /usr/local/bin/fastqc so that fastqc appears in your PATH (/usr/local/bin should already be there)
	- $\circ$  Check that the install works by performing a fast  $\sigma$  analysis of all of the files in FastQ Data. Run fastqc --help if you're not sure how to run the program

## **Exercise 7: Installation from source code**

- We are going to be compiling from source so we need to install the basic command line toolset. Use apt to install the build-essential package for the OS which contains these.
	- Install samtools, a library for manipulating BAM and CRAM mapped sequence files.
		- o Go to <http://www.htslib.org/download/> and download the latest sourcecode for samtools
		- $\circ$  Extract the data from the file. Note the type of compression the tar file uses and make sure you put the appropriate switches onto your tar command
		- o Move into the new directory which was created and go through the standard autotools build process. We will install samtools into /opt/samtools
			- ./configure --prefix=/opt/samtools
			- $make -j 2$
			- make test
			- make install
		- o Note that the configure will fail because of missing dependencies (probably a couple of times!). Each time, read the error, install the missing dependency using apt and then run configure again until it completes successfully.
		- o After the install has completed, add the appropriate directory to your PATH so that samtools is accessible everywhere
		- $\circ$  Have a look at the results of  $1d$  on the samtools program binary, can you see the different libraries which you had to install?

#### **Exercise 8: Installing R packages**

- R is not yet installed on these systems. It should be available in the package repository under the name r-base-core. Install this package using apt
- Compilation of packages requires some additional libraries, so also use apt to install libxml2-dev and libcurl4-openssl-dev and libssl-dev
- Install the CRAN beanplot package
	- o You want to install this for all users, so start an R session as root (using sudo)
	- o Use install.packages to install the package directly from CRAN
	- o Check that you can load the library using library (beanplot)
	- o Check it works by running:
		- $\blacksquare$  beanplot(rnorm(1000), rnorm(1000)+2)
- Install the Bioconductor package GenomeGraphs.
	- o Find the install instructions on the Bioconductor website
	- o The install may take a while as there are a large number of dependencies
	- o Make sure you can load the library using library(GenomeGraphs)
	- o Make sure it works by running
		- mart <- useMart("ensembl",
		- dataset="hsapiens\_gene\_ensembl")
		- gene <- makeGene(id = "ENSG00000095203",
		- type="ensembl gene id", biomart = mart)
		- **gdPlot(gene)** asdas]
- Install the intensitydiff package from github
	- o Download the latest release as a tar.gz from [https://github.com/s](https://github.com/s-andrews/intensitydiff/releases/)[andrews/intensitydiff/releases/](https://github.com/s-andrews/intensitydiff/releases/)
	- $\circ$  Install the package (as root) using R CMD INSTALL

## **Exercise 9: Installing Perl modules**

- Install the Date:: Calc module using the cpan program
- Try to spot the download, compile, test and install phases of the installation
- Find out how many days you've been alive with:
	- o perl -MDate::Calc -e 'print Date::Calc::Delta\_Days(1973, 9, 29, 2018, 11, 5)'
	- o Use your own birthday for the first 3 arguments, obviously though
- Manually install the Digest:: SHA1 module
	- o Find the package on [http://search.cpan.org](http://search.cpan.org/)
	- o Download the tar.gz file
	- o Extract the contents and cd into the newly created directory
	- o Go through the standard manual install
		- perl Makefile.PL
		- make
		- make test
		- sudo make install
	- o Check it worked with
	- o perl -MDigest::SHA1 -e 'print Digest::SHA1::sha1\_hex(12345)'

#### **Exercise 10: Installing Python3 packages**

- Install the multiqc python package (and program) using  $p \not\perp p3$ 
	- o Use apt to install python3-pip
	- o Use pip3 to install multiqc use sudo so it's available to everyone
	- o Run multiqc on the FastQ Data folder you ran fastqc in before
		- multiqc . (you need the dot at the end)
		- **Look at the multiqc** report.html file which is generated
- Install the ColourScience package from<https://github.com/colour-science/colour>
	- o Download the latest release tarball
	- o Uncompress it and move into the directory
	- o Run python setup.py install to install it
	- o If you're feeling ambitious, try installing it into a non-standard directory

#### **Exercise 11: Using conda**

- Install miniconda from<https://conda.io/miniconda.html>
	- o Download the .sh script
	- o Run it
	- o Accept the default location so it installs in your home directory
	- o Allow it to add conda to your PATH, and start a new shell so it takes effect
- Add the bioconda channels to your conda install
	- o conda config --add channels bioconda
	- o conda config –add channels conda-forge
	- Install the circos package into a new environment called course
		- o What other packages are pulled in?
		- o Can you start the environment and get circos --version to run
		- o What do you get when you run which perl?

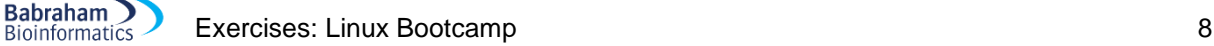

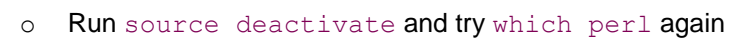

## **Exercise 12: Using singularity**

- Install the singularity-container package using apt
	- o Check the version with singularity --version
- Go to [https://singularity-hub.org](https://singularity-hub.org/) and do a search for hello-world (the one by vsoch). Find the address for the container
- Pull the container down onto your machine, calling it hello-world.simg
- Start a shell inside the container
- List the contents of your home directory in the shell
	- o Can you see all of your files?
- $\bullet$  List the contents of  $\sqrt{\mathrm{opt}}$  in the shell
	- o Can you see the software you installed in there before?
- Look at the contents of /singularity in the container, Work out what it does?
- Run the container as an application (exit the shell and run . /hello-world.simg) do you get what you expected?

## **[Optional] Exercise 13: Troubleshooting**

- You have been given 4 programs called broken1, broken2, broken3 and broken4. All of which are in /usr/local/bin/. None of them currently run.
- Alter the programs or system so that you can run all of them by just calling their name

### **Exercise 14: Installing Linux in a VM**

- You have been provided with two ISO images
	- o An Ubuntu live ISO
	- o A CentOS install ISO
- Pick one of these and install it into a VirtualBox VM
	- o Set up a new VM
	- o Give it some memory (2GB) and disk (20GB)
	- o Add the ISO to the virtual DVD drive
	- o Start the image and step through the installation
- Once your new image is running see if you can replicate some of the exercises you ran before in your own VM instance.

#### **[Optional] Exercise 15: Creating a cloud Linux instance**

- Create an amazon AWS login for yourself if you don't have one already
- Go through the process of creating and connecting to an EC2 linux instance
	- o Create a key pair and download the .pem file for it
	- o Create an EC2 instance and launch it
	- o Use the key file to connect to your instance
	- $\circ$  Try out some of the previous exercises to show that they work in this environment